### **Interprefy: guide d'utilisation pour les délégués de l'OMPI**

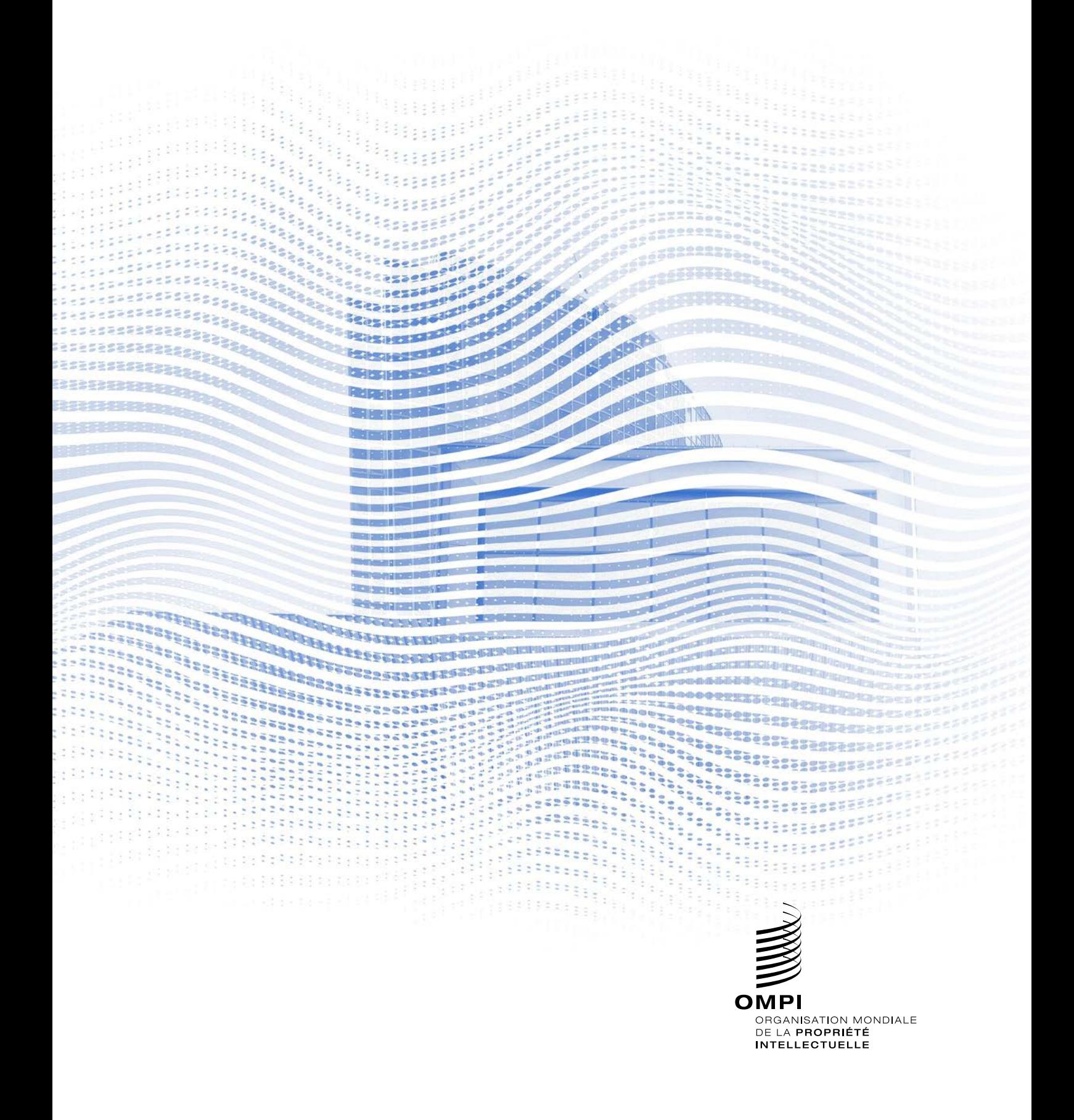

#### **Avant de commencer**

**Connexion Internet :** Un débit de 4 Mbit/s ou plus est recommandé en amont et en aval. Une connexion Ethernet est préférable.

**Navigateur recommandé** : Google Chrome, Firefox ou Edge (évitez d'utiliser Internet Explorer ou Safari).

**Casque audio et webcam** (pour les participants prenant la parole) : L'utilisation d'un casque audio permet d'éviter tout écho. Branchez votre casque avant de commencer.

**Conditions optimales** : Choisissez un environnement calme, sans bruit de fond, avec un bon éclairage. Laissez votre micro en mode silencieux jusqu'à votre tour de parole.

**Appareil** : Utilisez un ordinateur fixe ou portable. (Au besoin, si votre connexion à l'Internet n'est pas bonne depuis l'endroit où vous vous trouvez, vous pouvez demander une aide pour vous connecter depuis un appareil mobile).

**Testez votre connectivité** : https://interpret.world/test.

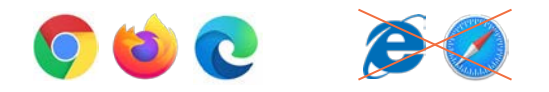

### **Participez à une réunion**

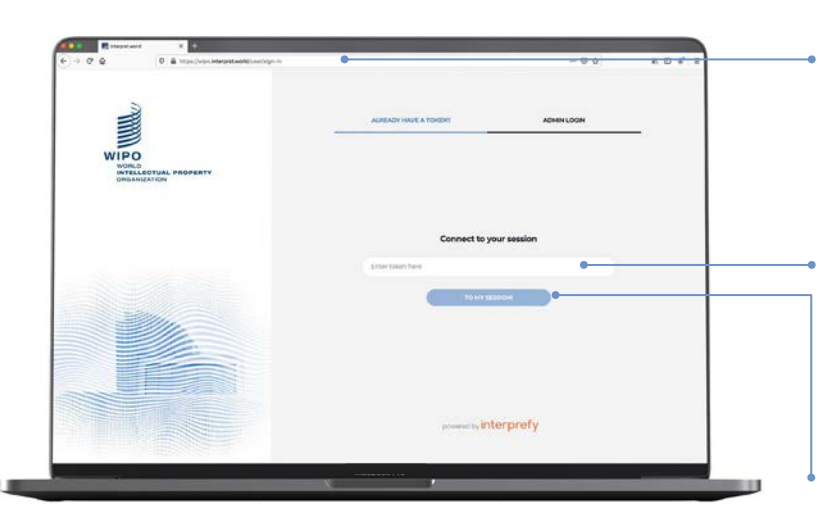

- 1. Connectez-vous à la plateforme *Interprefy* à l'adresse suivante : [wipo.interpret.world](https://wipo.interpret.world/)
- 2. Saisissez le code d'accès à la réunion ("*token*") envoyé par l'OMPI dans le courriel de confirmation.

<sup>3.</sup> Cliquez sur "TO MY SESSION".

#### INTERPREFY USER-GUIDE FOR WIPO DELEGATES

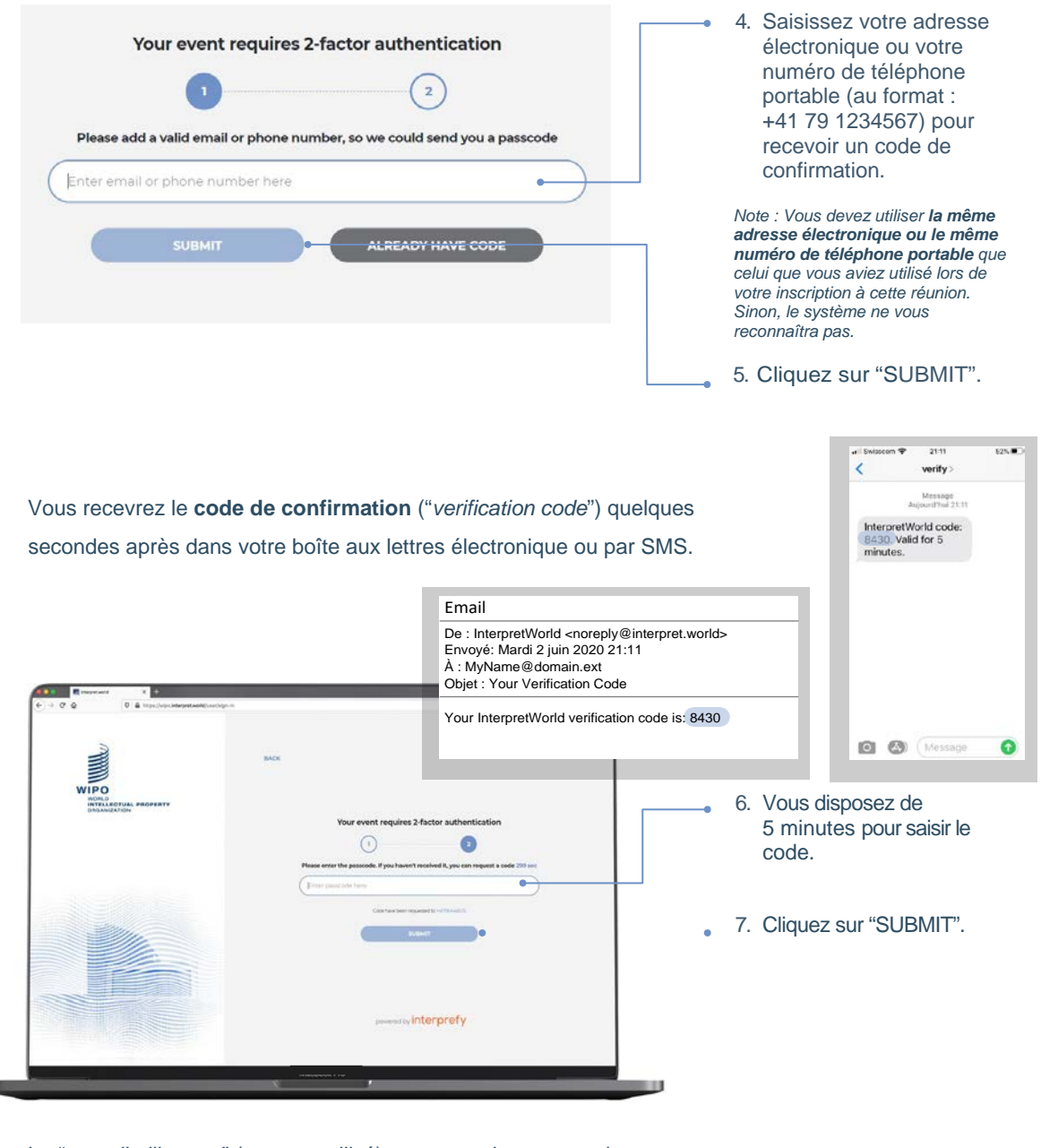

Le "nom d'utilisateur" (ou nom utilisé) correspond au nom qui permettra de vous identifier pendant la réunion. Pour les réunions officielles, vous devez respecter le **format suivant suivant lors de la saisie de votre nom d'utilisateur (en anglais) :**

NOM DE DÉLÉGATION (ÉTAT MEMBRE ou ORGANISATION) Titre (Mr./Ms.) Prénom Nom. Par exemple : WIPO Mr. John DOE

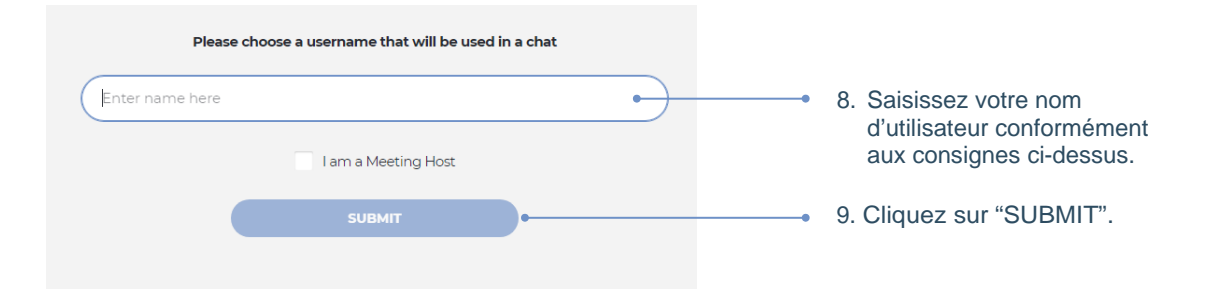

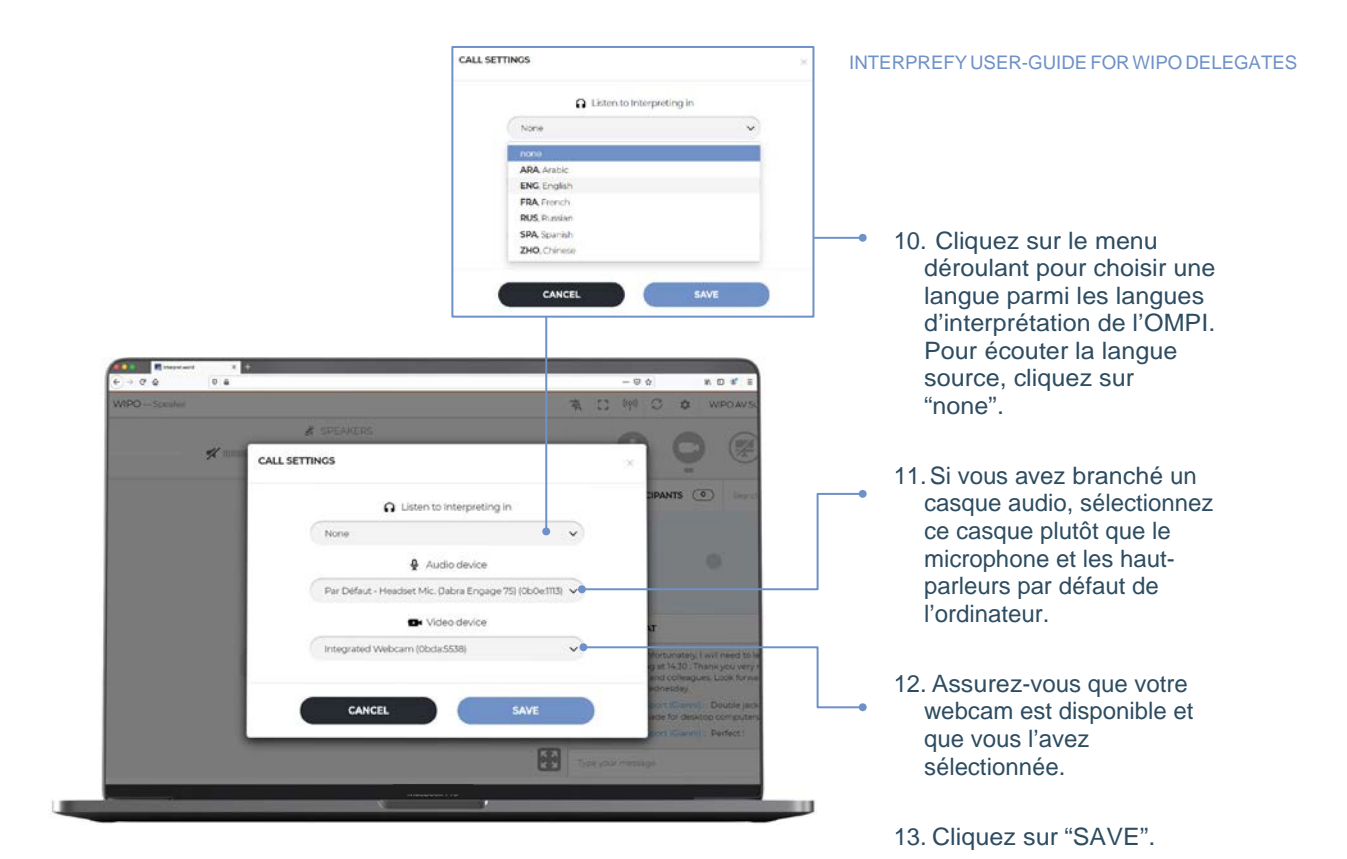

#### Vous êtes maintenant connecté à la réunion!

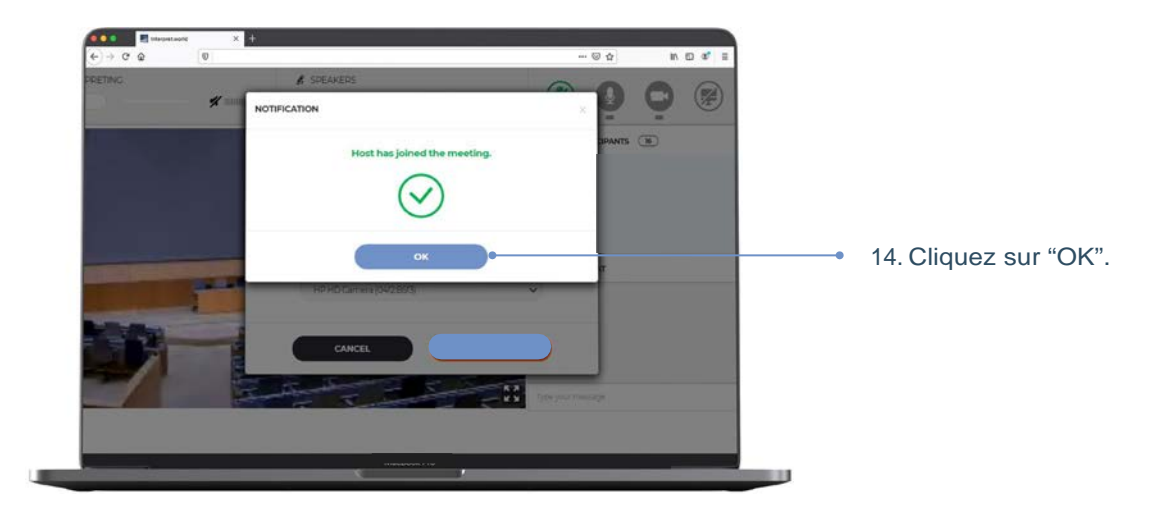

### **Demandez la parole**

Les micros de tous les participants sont contrôlés par un opérateur central. Votre micro sera automatiquement coupé lorsque vous vous connecterez à la réunion.

Le président du comité invitera les délégués à demander la parole dans l'ordre habituel : i) les coordonnateurs des groupes régionaux ii) les délégations des États membres iii) les organisations ayant le statut d'observateur.

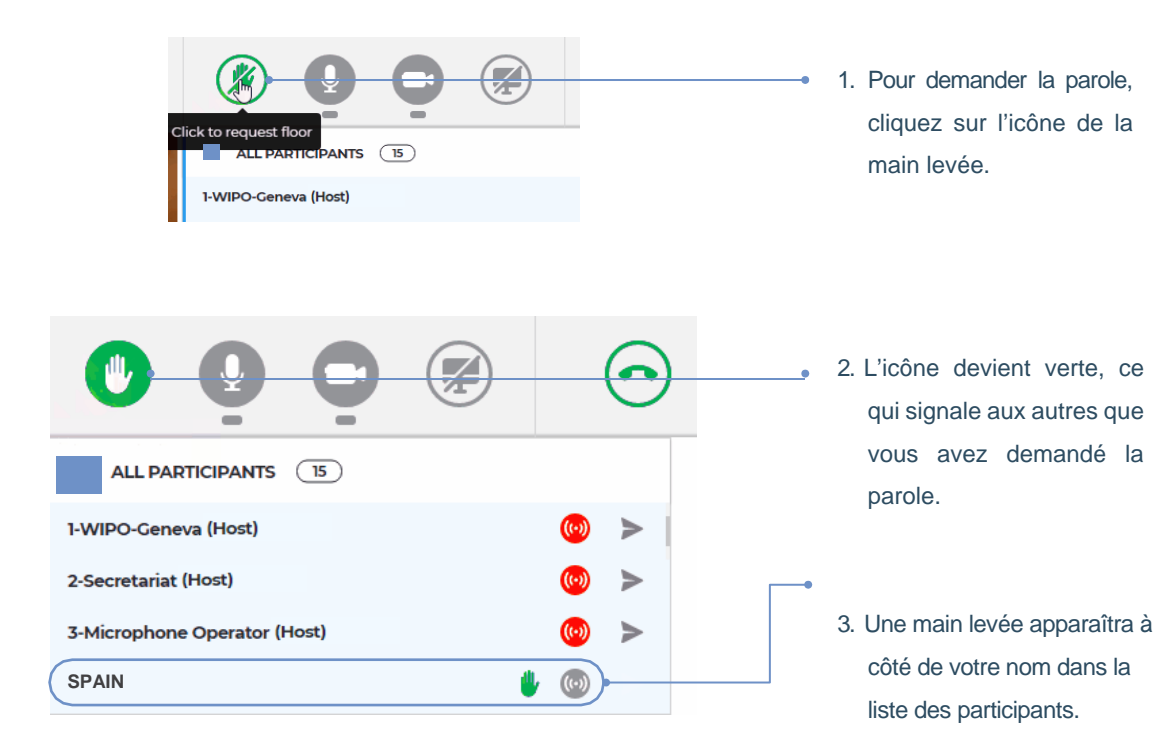

Lorsque le président du comité prononcera le nom de votre délégation pour vous donner la parole, le responsable des micros autorisera la diffusion en direct de votre intervention. Vous verrez le message suivant : "Chairperson (or Host) allowed your streaming" (le président [ou l'hôte] a autorisé la diffusion en direct de votre intervention).

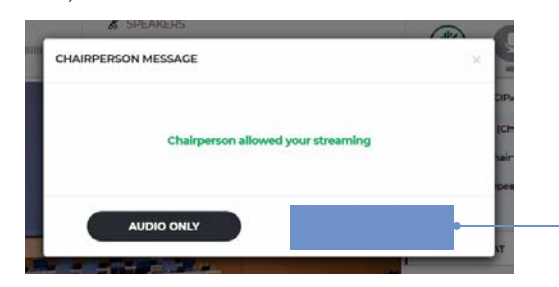

4. Cliquez sur "VIDEO" pour activer votre micro et votre webcam aux fins de la diffusion en direct. Vous pouvez parler maintenant.

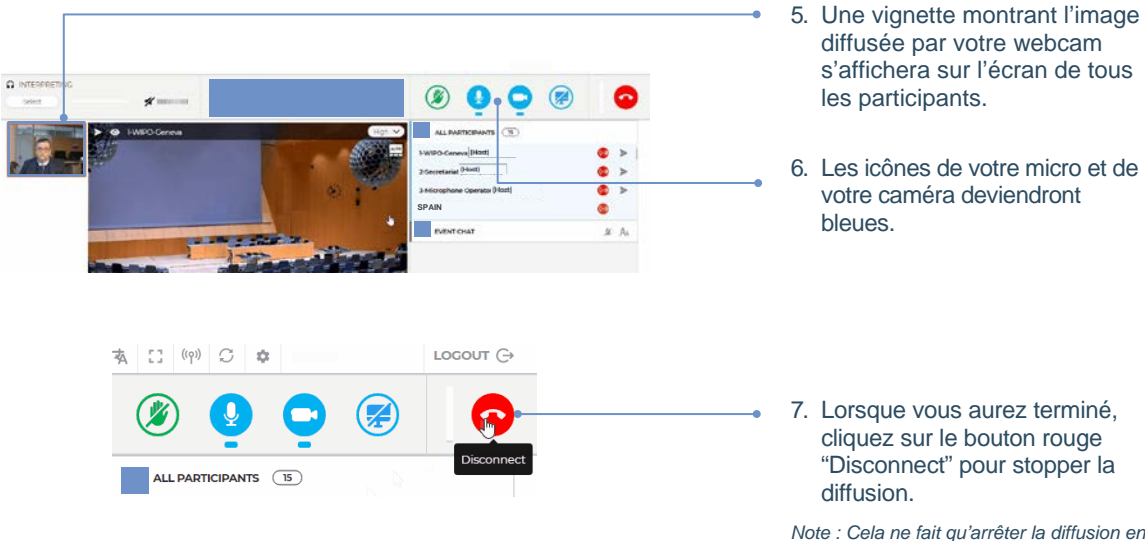

*Note : Cela ne fait qu'arrêter la diffusion en direct sans vous déconnecter de la réunion.*

## **Liste des participants**

Tous les participants connectés figurent dans la liste affichée à l'écran.

*Note : En haut de la liste, le nom ou la fonction des participants pourront être suivis de la mention "(Chairperson)" (président) ou "(Host)" (hôte). Ce sont les termes utilisés par le système Interprefy pour désigner les personnes qui ont accès à l'interface de gestion, comme les membres de l'équipe du Secrétariat et le responsable des micros. Le véritable président du comité de l'OMPI en question apparaîtra sera signalé de la manière suivante : "(Committee name) Chair" (président du [nom du comité]), par exemple : "CWS Chair" (président du CWS).*

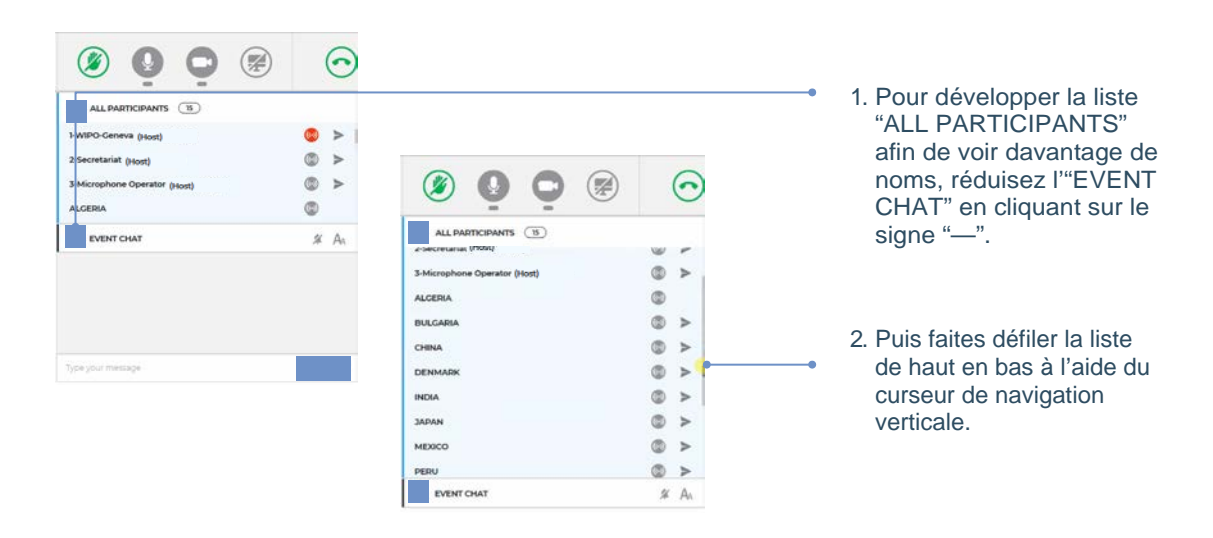

## **Chat de l'événement (chat avec tous les participants)**

Lors d'une réunion officielle d'un comité de l'OMPI, la fonction "chat de l'événement" ("event chat") ne doit pas être utilisée en lieu et place d'une intervention orale, ou pour des commentaires ou des questions d'ordre général.

Cette fonction ne doit être utilisée que de la manière suivante :

- par le **président ou le secrétaire** pour communiquer avec tous les participants si nécessaire pour des raisons techniques ou pratiques;
- par les **interprètes** pour signaler un problème concernant la qualité du son;
- par le **responsable des micros** pour signaler un problème technique à tous les participants;
- par les **délégués**, uniquement pour présenter une MOTION D'ORDRE (POINT OF ORDER).

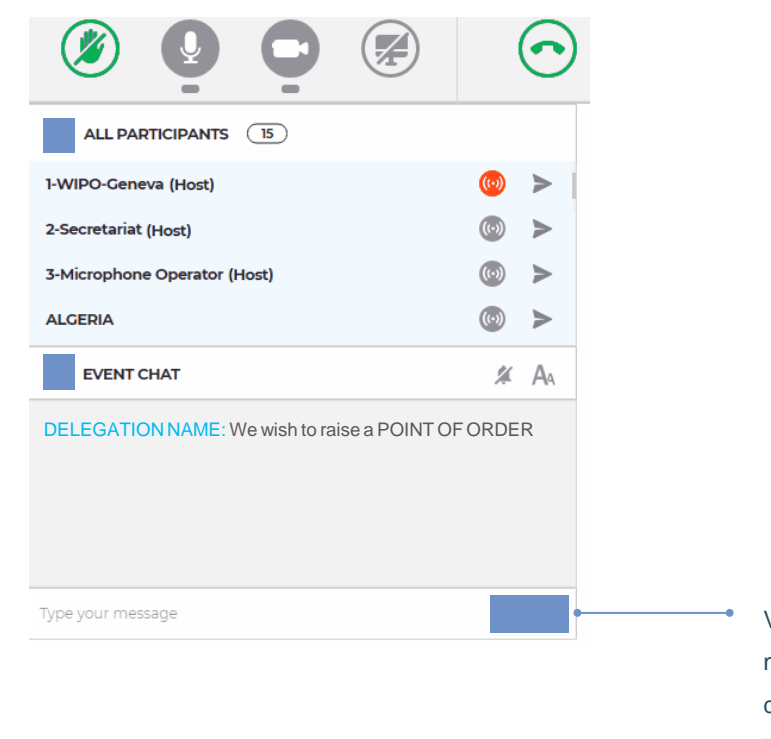

Veuillez saisir votre message dans cette zone de texte et cliquer sur "SEND".

## **Chat privé**

Vous pouvez engager une conversation individuelle avec n'importe quel participant de la liste. Ce "chat" restera privé. Il ne sera visible par aucun autre participant et ne sera pas sauvegardé dans le système.

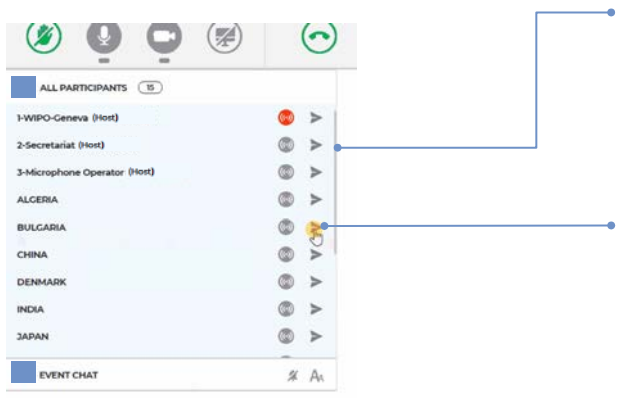

#### **Envoyer**

- 1. Parcourez la liste des participants à l'aide du **curseur de navigation verticale.**
- 2. Cliquez sur la flèche située à droite du nom du participant auquel vous souhaitez envoyer un message. La fenêtre du chat privé s'ouvre.

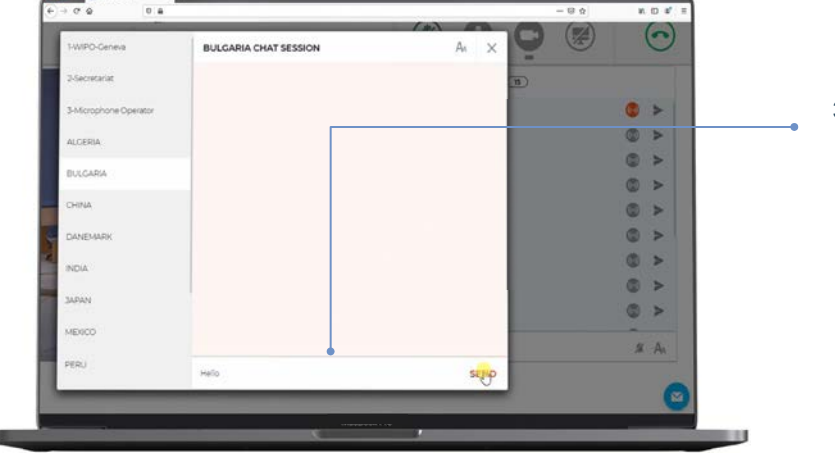

3. Saisissez votre message dans la zone de texte et cliquez sur "Send".

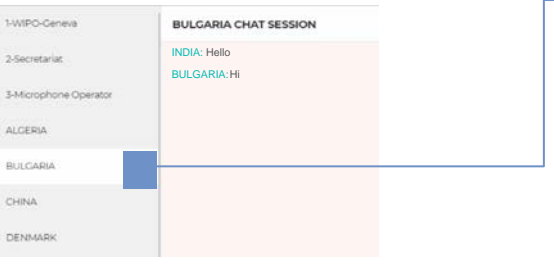

#### **Recevoir**

4. Le chiffre apparaissant à droite du nom d'un participant indique le nombre de messages non lus que vous avez reçus de sa part. Cliquez dessus pour afficher le fil de la conversation avec ce participant.

*Note : Merci de ne pas utiliser le chat pour communiquer avec le président du comité, qui sera trop occupé à gérer la réunion pour vous répondre sur le chat.*

# **Partagez votre écran**

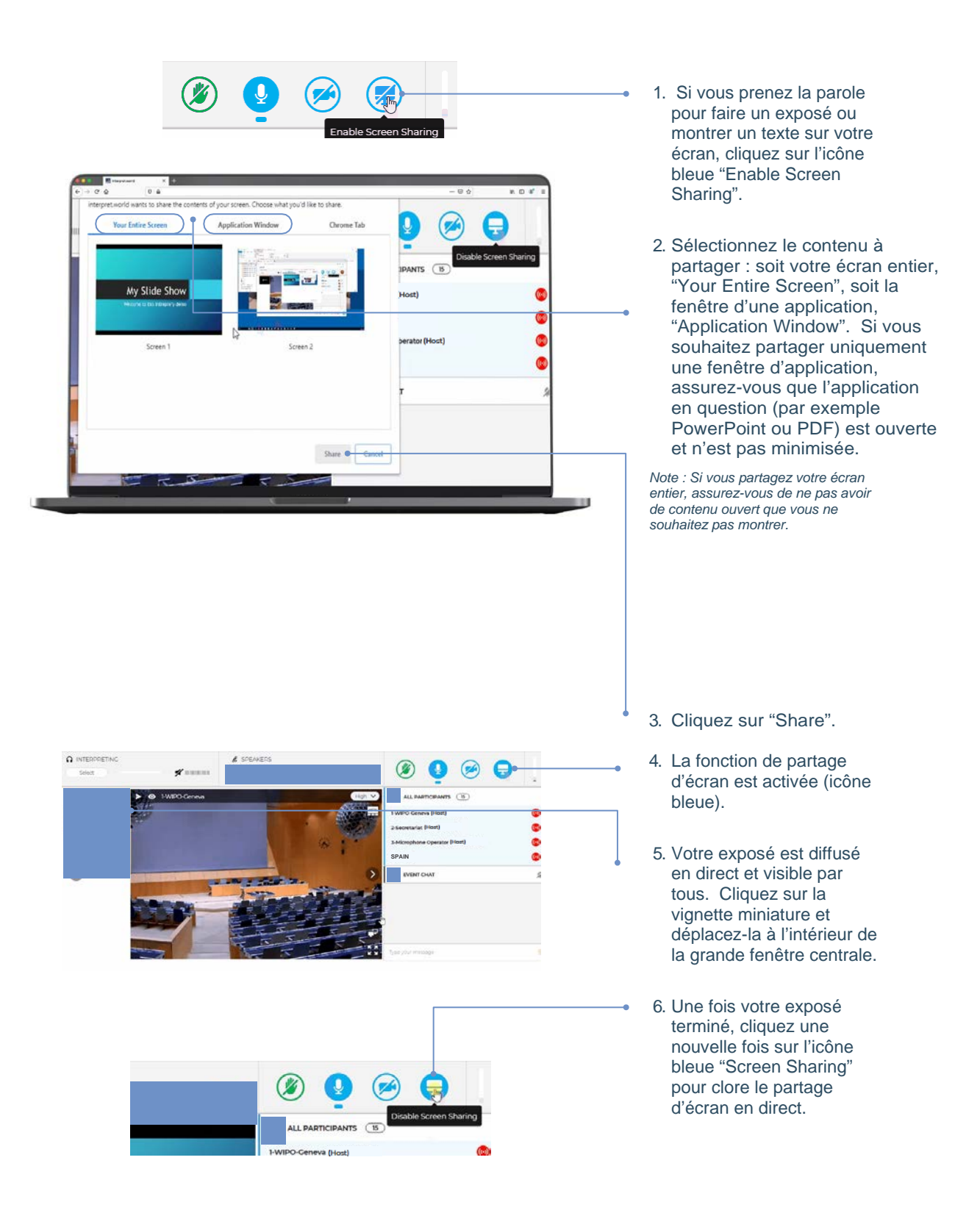

# **Aperçu des boutons de commande**

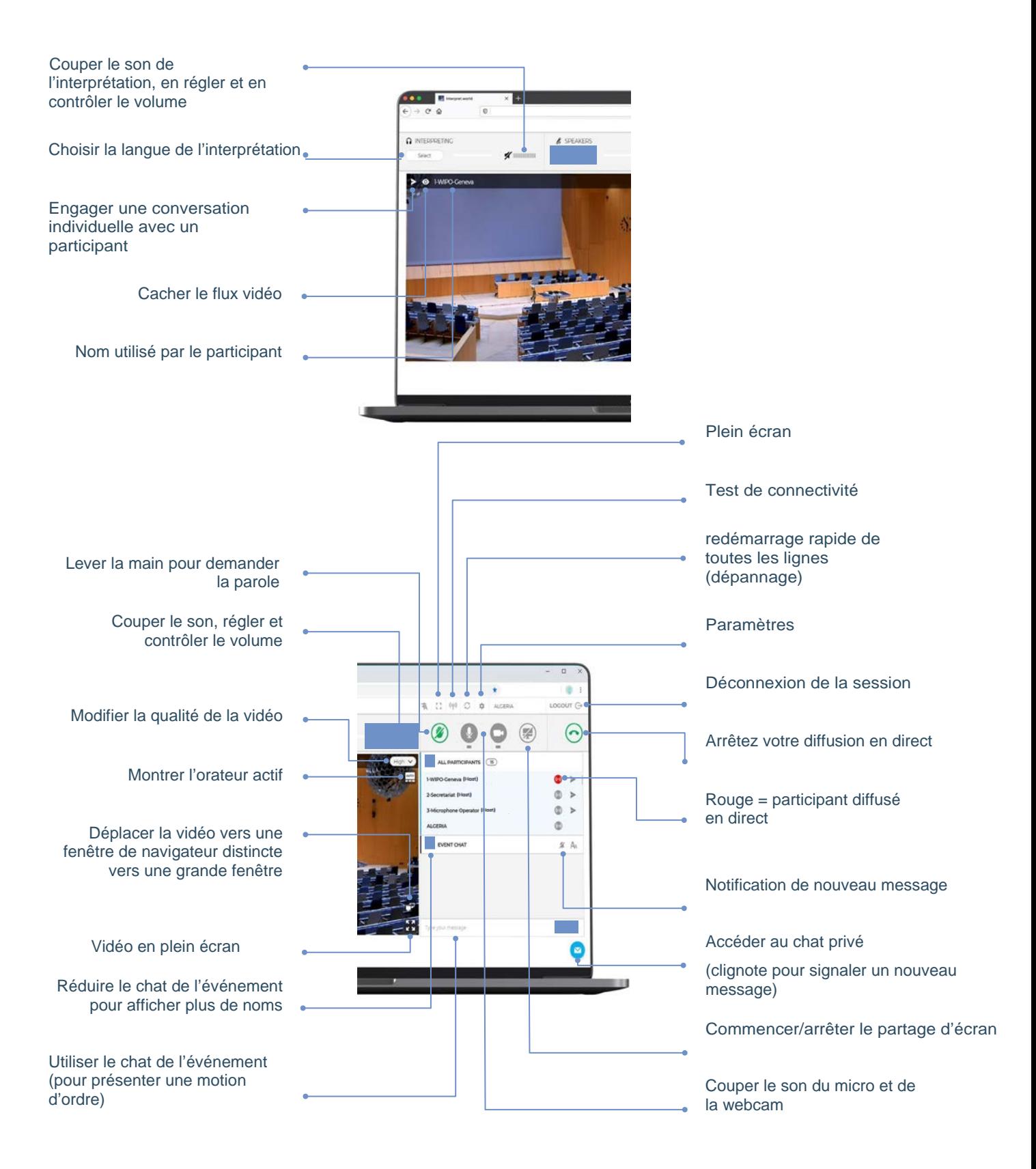

## **Dépannage**

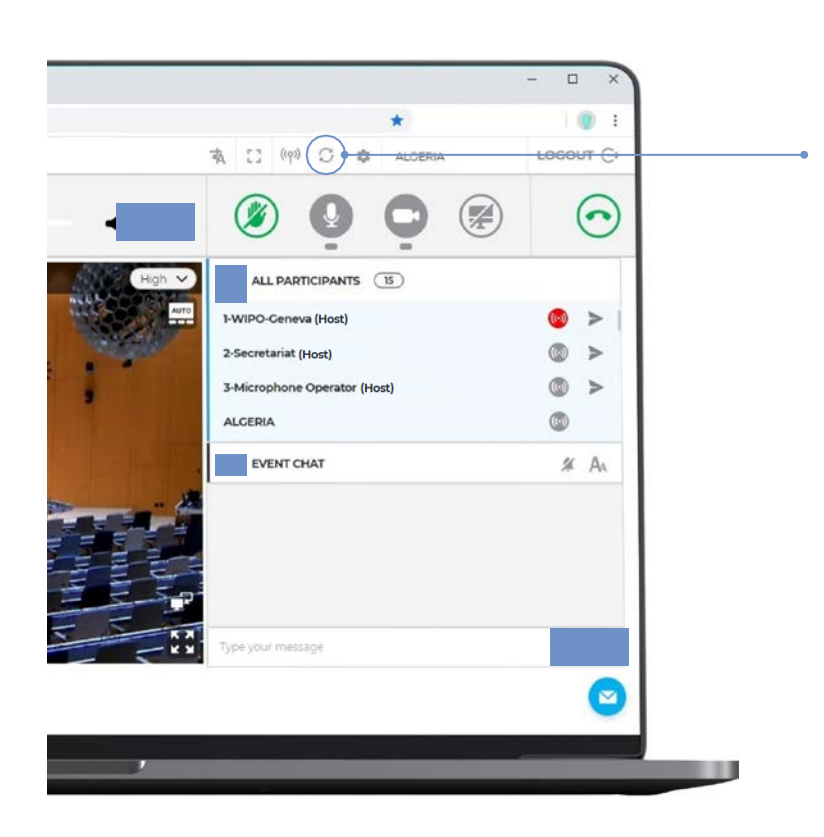

- 1. Si vous ne parvenez pas à vous connecter à la plateforme ou si vous obtenez des messages d'erreur lorsque vous essayez de diffuser votre audio et votre vidéo, testez rapidement votre connexion à l'adresse suivante : https://interpret.world/tes tyou
- 2. Si vous avez un problème de son ou de vidéo pendant la réunion, essayez de cliquer sur le bouton de redémarrage rapide de toutes les lignes "RESTART ALL LINES".
- 2. Si le problème persiste, veuillez rafraîchir votre navigateur.
- 3. Pour obtenir une aide technique, vous pouvez également utiliser le chat privé afin d'accéder à la session de chat avec le modérateur ("MODERATOR CHAT SESSION").

Organisation Mondiale de la Propriété intellectuelle 34, chemin des Colombettes Case postale 18 CH-1211 Genève 20 Suisse

Tél. : + 41 22 338 91 11 Fax : +41 22 733 54 28

Pour avoir les coordonnées des bureaux extérieurs de l'OMPI, veuillez consulter le site suivant : [www.wipo.int/about-wipo/en/offices](http://www.wipo.int/about-wipo/en/offices)

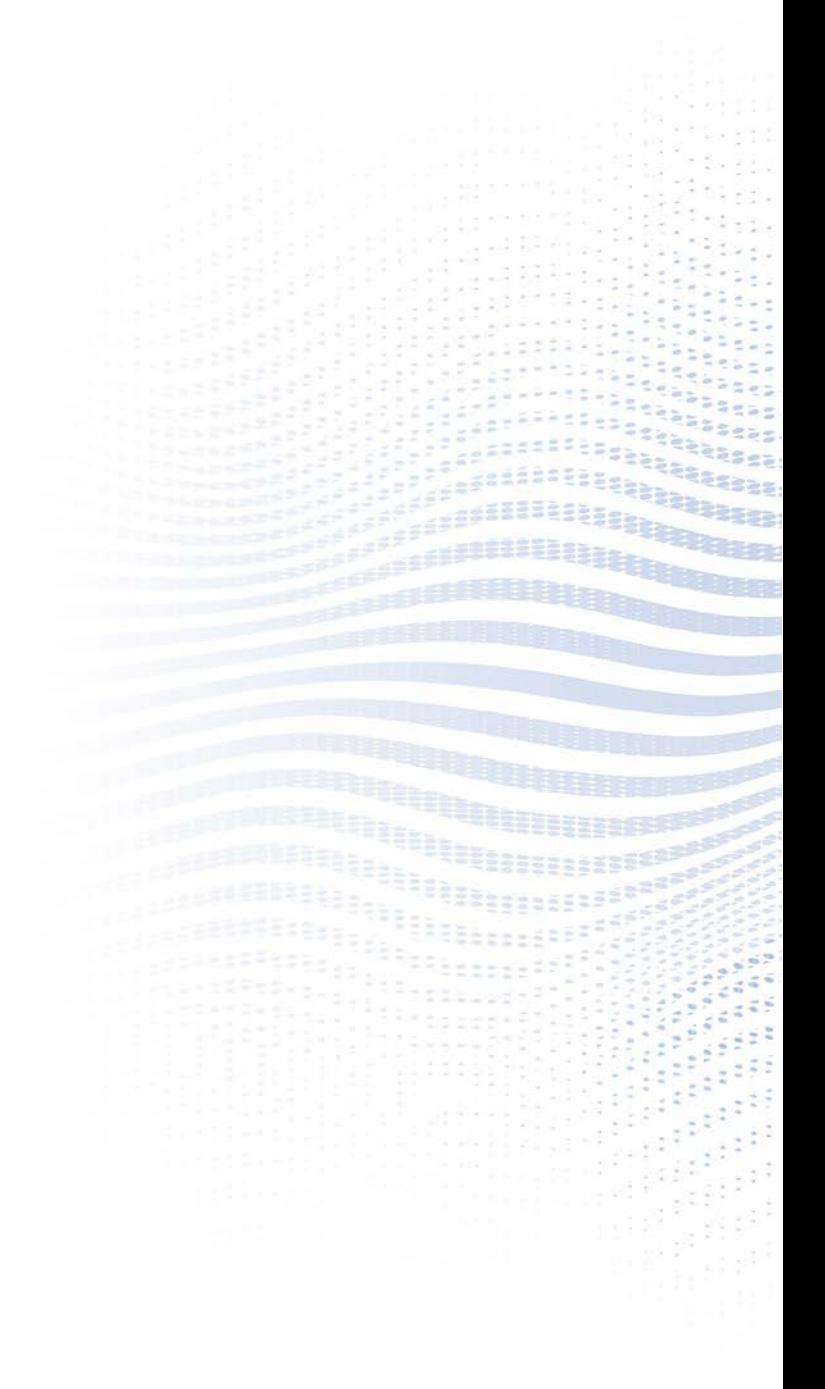